# MACOWARE

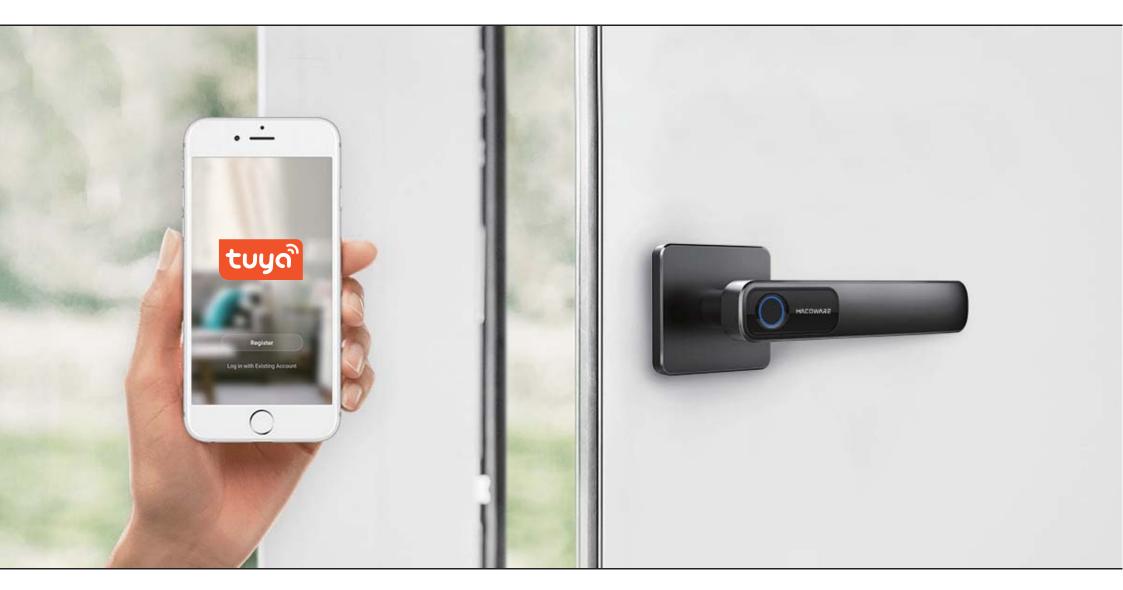

SMART HANDLE
TUYA APP APPLICATION MANUAL

#### Download the "Tuya" App on Google Play / iOS App Store

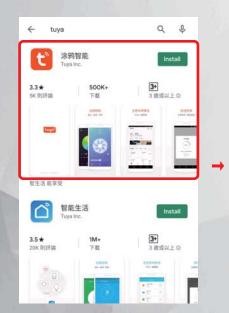

1. Enter "Tuya" at Google Play or iOS App Store, and then install Tuya App.

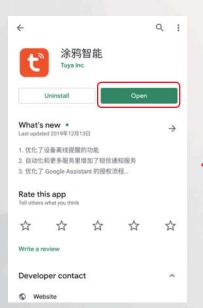

2. Open Tuya App

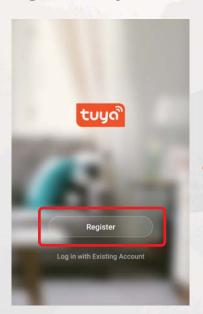

3.Click "Register" to Create Account

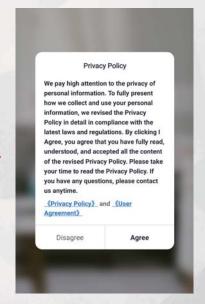

4. Check the Privacy Policy and User Agreement, then click "Agree" go to next step.

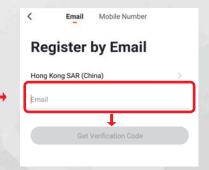

5. Enter Email to get Verification Code, and then set password after entering Verification Code.

#### Add Smart Handle in Tuya

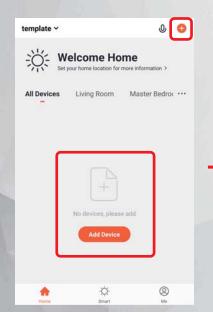

1. After login the Tuya App, click the "Add Device" or the "+" icon on the top right corner.

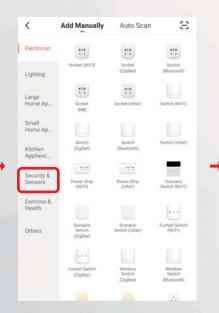

2. Select "Security & Sensors" Category

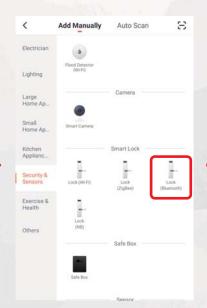

3. Select "Lock (Bluetooth)"(Please note that you need to turn on the Bluetooth of your smartphone before pairing)

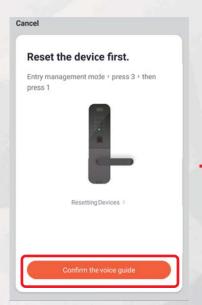

4. Click "Confirm the voice guide" to start searching for Smart Handle.

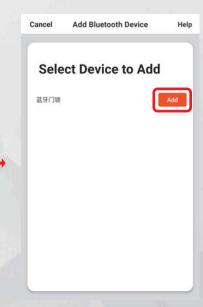

5. Click "Add" to start pairing

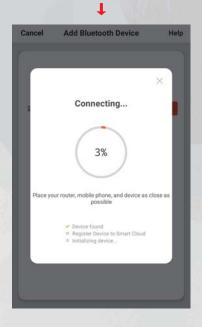

6. Wait about 1-2 minutes for connecting with Smart Handle

## Change Smart Handle Language

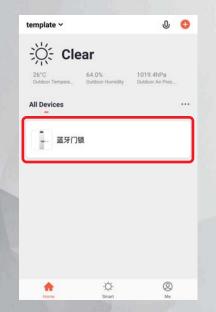

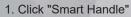

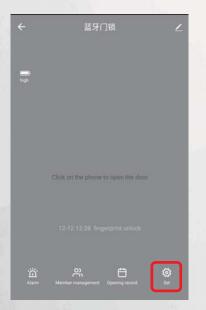

2. Click "Set"

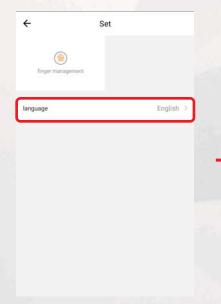

3. Click "Language"

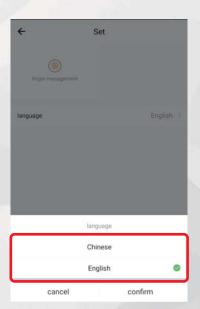

4. Select the preferred language

#### Add Fingerprint to Smart Handle

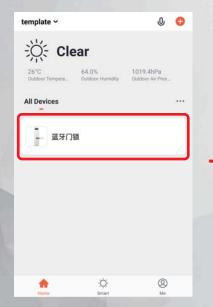

1. Click "Smart Handle"

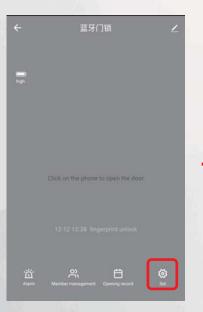

2. Click "Set"

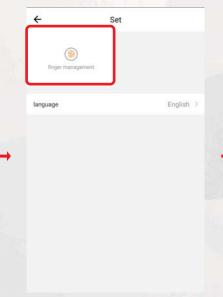

3. Click "Finger Management"

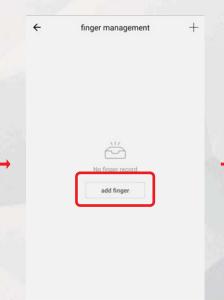

add finger

Capture fingerprints 1 times

4. Click "Add finger"

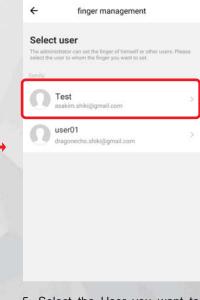

5. Select the User you want to add (only your account will be appeared if no family member is set.)

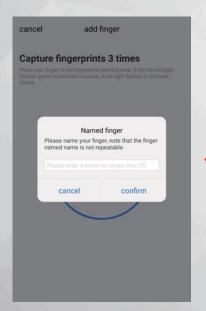

8. Name your fingerprint after pairing your fingerprints.

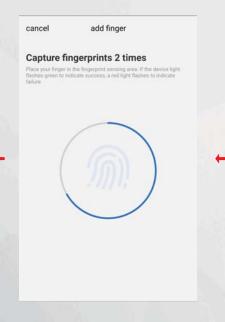

7. Pairing fingerprints is required 3 times

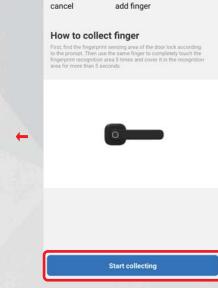

6. Click "Start collecting" and start pairing fingerprints

### Create a Home / Group at Tuya

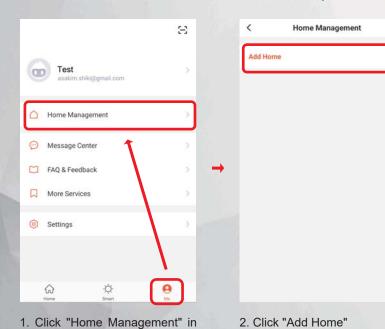

the "Me" interface

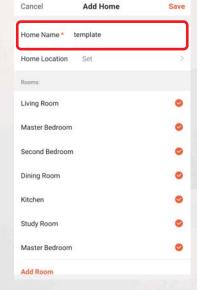

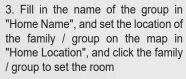

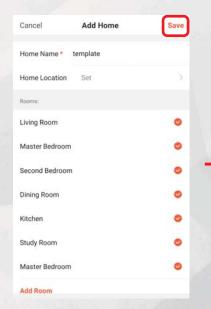

4. After completing all settings, press "Save"

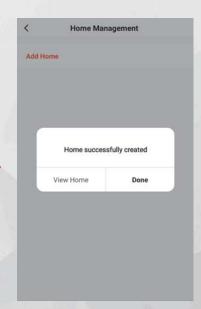

5. Click Done to Complete.

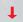

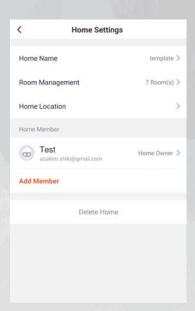

6. After the setting is completed, you can change other settings or add members here. To delete the family / group, click "Delete Home".

#### Add Member to Home / Group

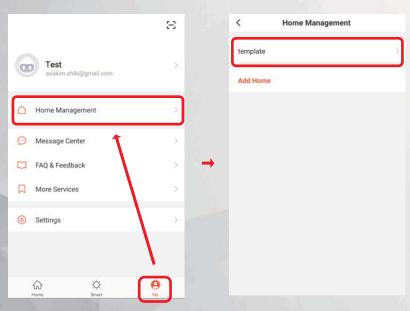

- 1. Click "Home Management" in the "Me" interface
- 2. Click the existing Home where you want to add members.

Home Management

- < **Home Settings** Home Name Room Management 7 Room(s) > Home Location Home Member Test Home Owner > Add Member
- 3. Click "Add Member"

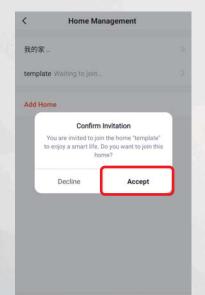

- Cancel Add Member **Home Settings** Nick Home Name template > Room Management 7 Room(s) > Region Hong Kong SAR (China)+852 Home Location dragonecho.shiki@gmail.com Test Family Role 00 Share iOS app downloading address Share Android App link Add Member Delete Home
  - 5. Wait for the other party to accept the invitation after comple-

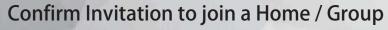

我的家

Add Home

template Waiting to join.

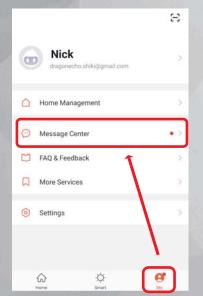

- 1. Click "Message Center" in the "Me" interface
- 2. Click on the Home / group which waiting to join
- 3. Click "Accept"

4. Complete and join the Home / group

4. Fill in the information of the member

you want to add in Family (the member

must have created an account in Tuya),

Home Management

and then click "Save"

我的家.

template

Add Home

## Delete Home Member's Fingerprint

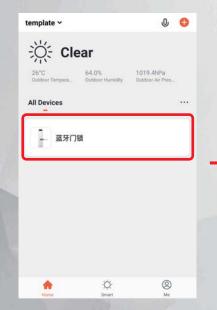

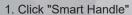

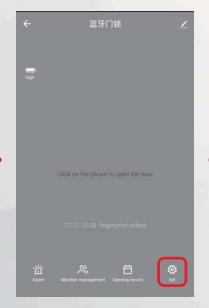

2. Click "Set"

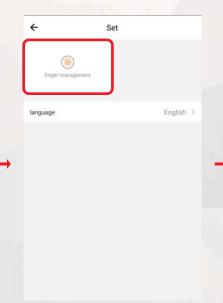

3. Click "Finger Management".

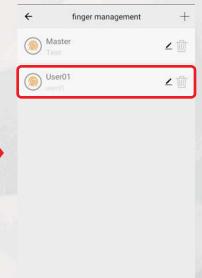

4. Select the fingerprint you want to delete

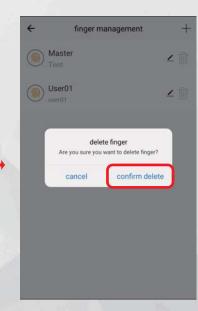

5. Click "Comfirm delete"

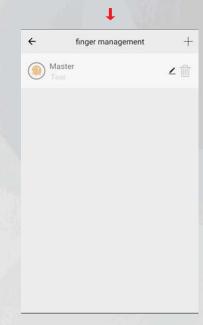

6. Delete successfully.

## Delete Smart Handle on Tuya (Back to Default settings)

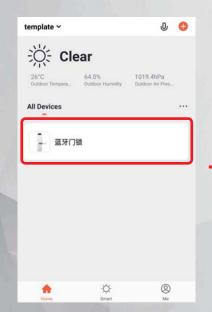

1. Click "Smart Handle"

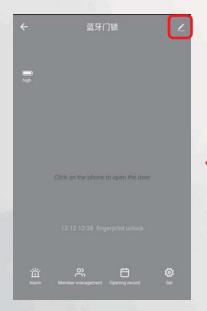

2. Click on the top right corner to modify Icon.

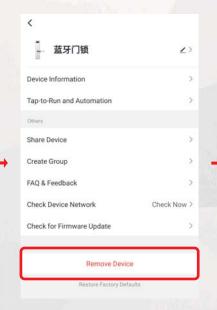

3. Click "Remove Device" and then Confirm Delete.

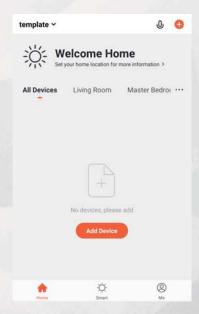

4. Smart Handle is removed, and is restored to the default settings.